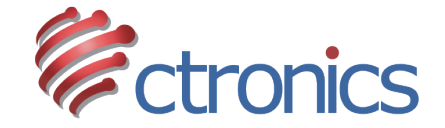

# **CTIPCシリーズ IPネットワークカメラ**

CTIPC620C 設定マニュアル

https://jp.ctronics.com

# スマホアプリ:

#### 以下のQRコードを読み取ってダウンロードしてくだ さい。あるいは弊社のホームページで最新バージョ ンをダウンロードしてください。

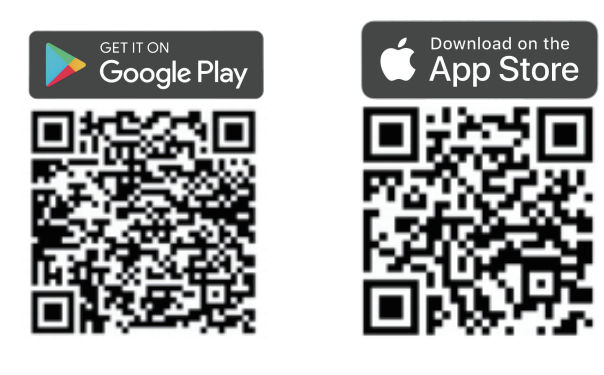

## パソコンソフト:

### https://jp.ctronics.com

#### 弊社のホームページでダウンロードしてください。

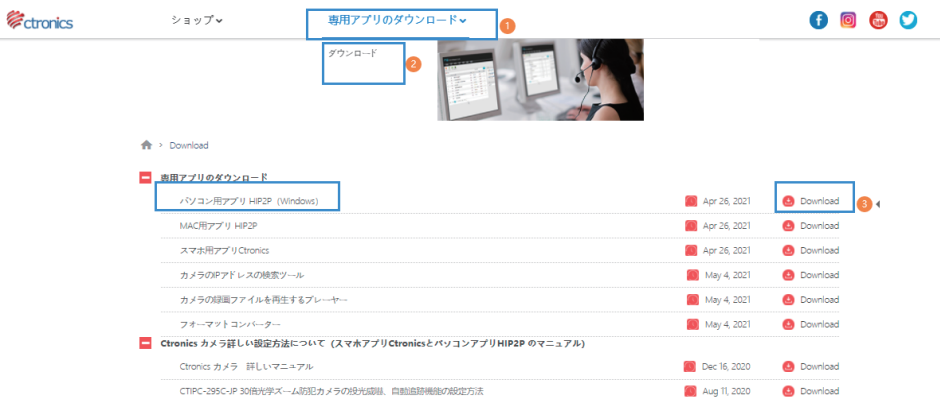

# 動体検知アラーム通知設定:

携帯電話で以下のQRコードをスキャンしたり、或いは QRコード下のリンクをクリックしたりして、「バック グラウンドでアプリの実行を許可する」 動画をご覧 になってください。 動画を参考して操作してくださ い。

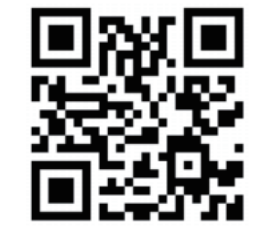

https://youtu.be/8HwxfwaX4yM (Androidスマホのみ適用する)

次は以下の写真の通り、アプリで動体検知をオンに 設定してください。

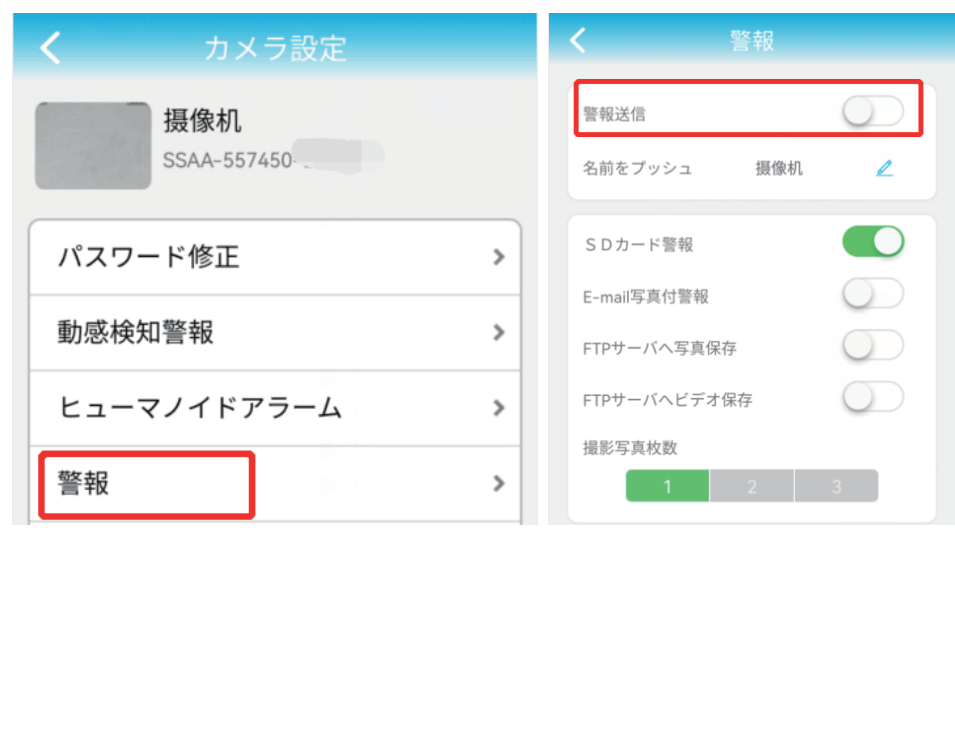

#### 1.自動追尾設定

'100'を入力して、」呼ひ出し 「調整) をクリックしてく まずカメラを監視したい位置に止まって、<br>'99'を入力して、'設定'をクリックしてください。 ださい。 こうすれば、監視範囲に人の動きを検知してから、カ

メラが自動的に追跡します。被写体が消えると、追跡 開始前の位置に戻ります。

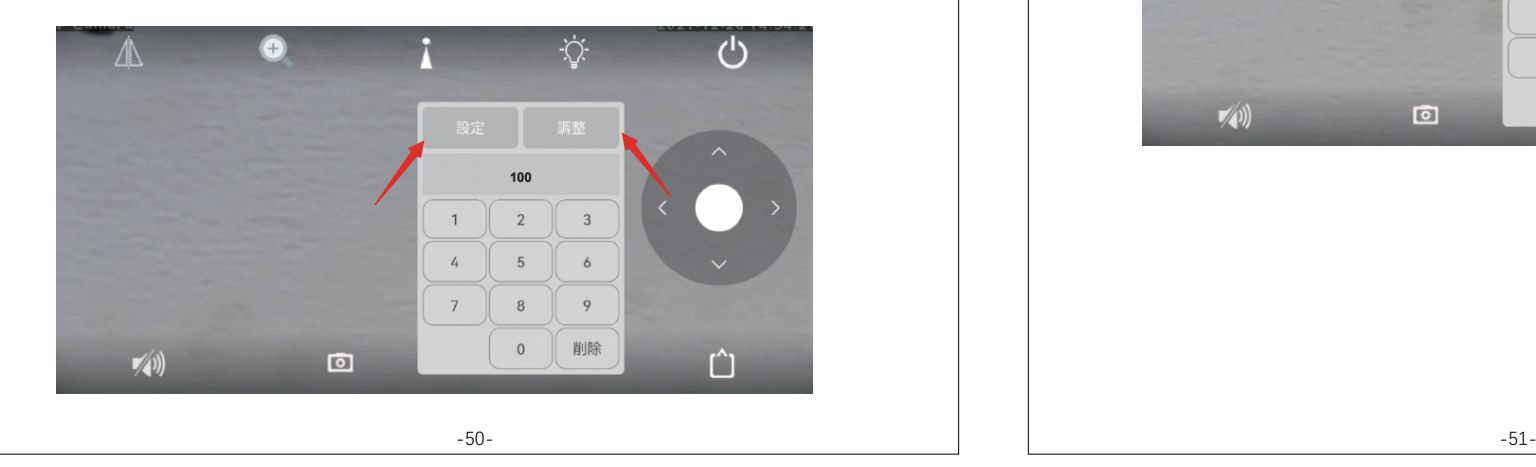

追跡機能をオフにする方法: '103'を入力して、<br>'呼び 出し(調整)'をクリックしてください。

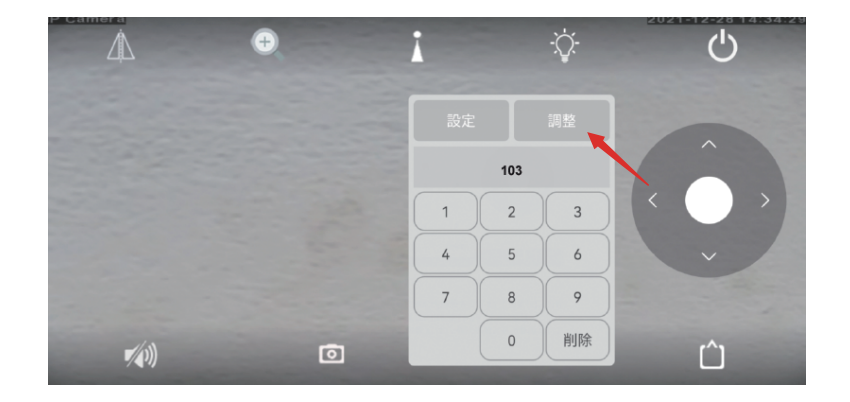

## 2.プリセット位置とパトロール機能設定

この防犯カメラはパトロール機能、オートフォーカス 機能を連動させた自動追尾機能を実現します。

下記画面で、1,2,3…を入力して、ʻ設定'をクリックし て、順に[初期位置]を設定してください。 [初期位置1]を確認したい場合、ʻ1'を入力して、ʻ呼 び出し(調整)'をクリックしてから、カメラが自動的に 回転して、ʻ1'の位置に向きます。

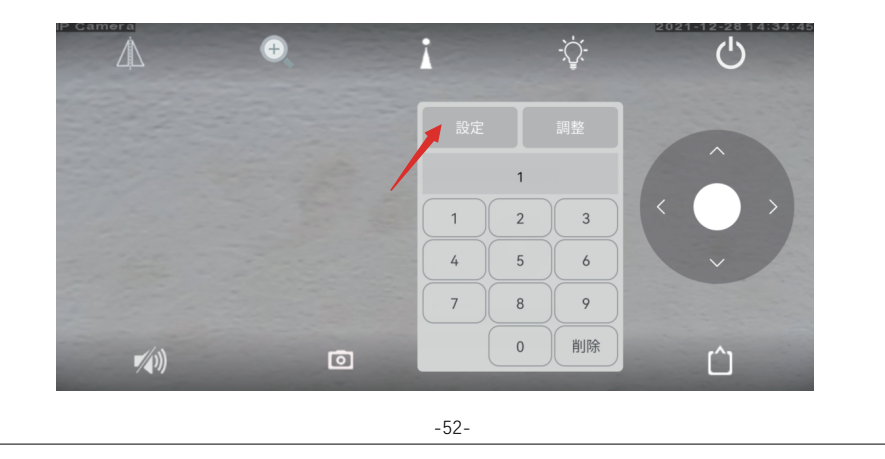

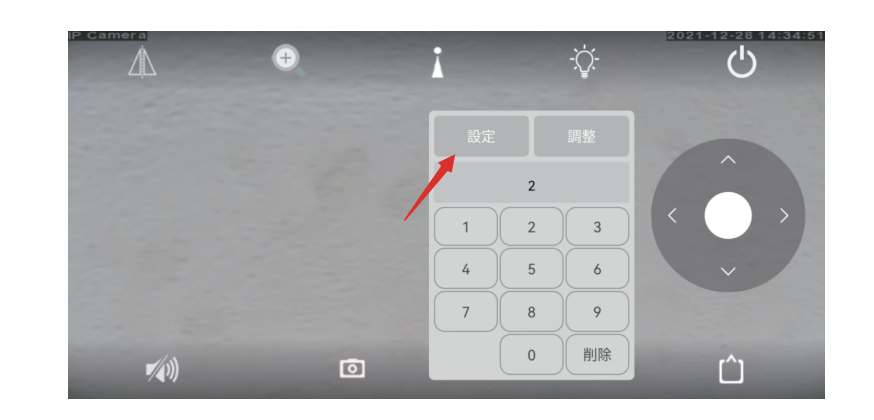

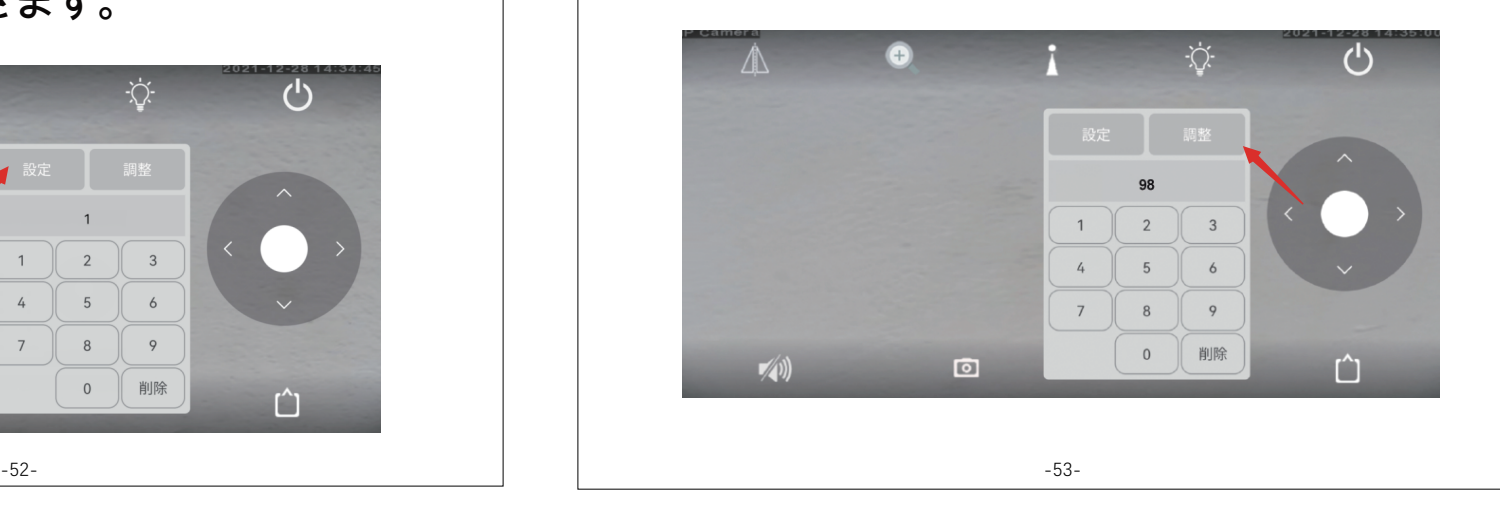

※ 各オートクルーズは最大30個のプリセット位置を 設定できます。

以上でプリセットの設定は完了です。次にパトロール の設定を行います。

パトロールを設定する前に少なくとも3つのプリセット を設定しておく必要があります。

パトロール機能を利用すると、カメラは設定された位 置とズーム倍数1、2、...に従って、オートフォーカスし て、追尾します。アプリのライブ画面を手動でスライド すると、パトロールが終わります。

プリセット位置 1~30:ʻ98 'を入力して、ʻ呼び出し (調整) 'をクリックしてください。

3.パトロールと自動追尾の設定 プリセットを設定した後で、予め設定した監視エリア

内に動きを検知すると、その被写体を自動的に追尾 して撮影できます。 被写体が消えた後で、元の設定されたクルーズライ '102'を入力して、'調整'をクリックすれば、 ンに従って、パトロールし続けます。 自動追尾機能とパトロール機能が同時に利用 できます。

ご注意:自動追跡とパトロール機能をお使いになる時 に、最初のパトロール(1から30のプリセット位置)の みがサポートされます。

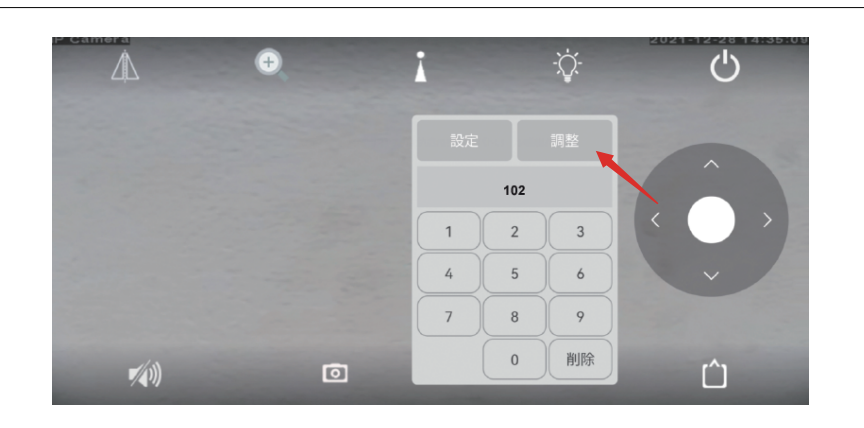

ば、自動追尾機能とパトロール機能がオフになりま '103'を入力して、''呼び出し(調整)'をクリックすれ す。

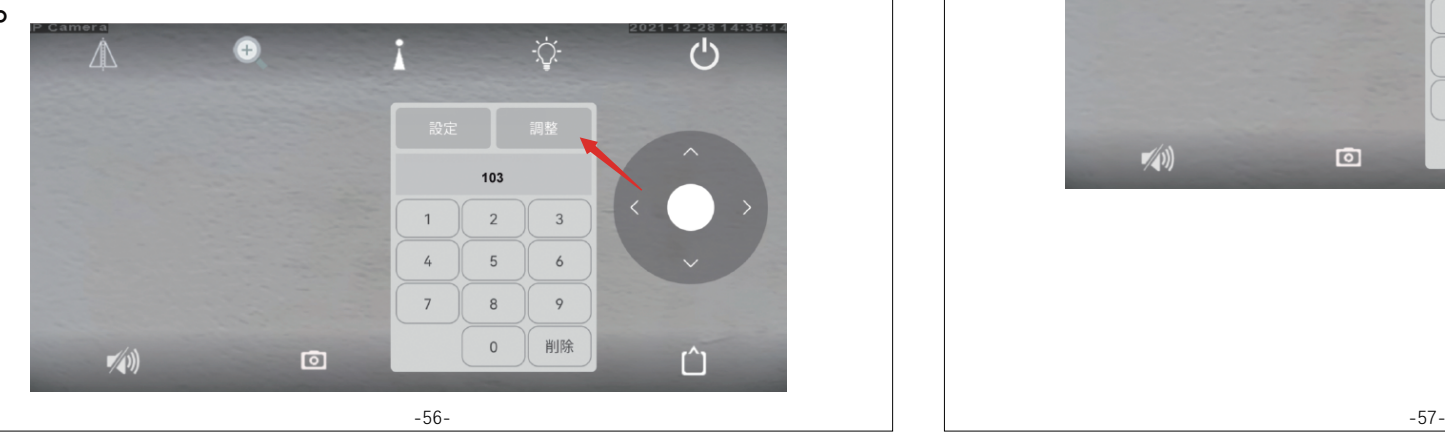

4.プリセット位置を削除する

プリセット位置を削除する ʻ104'を入力して、ʻ呼び 出し(調整)'をクリックして、すべてのプ リセット位置 を削除します。

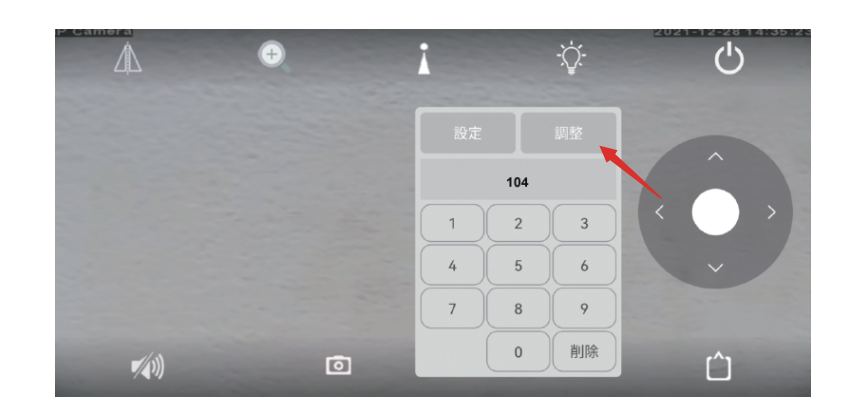

#### 5.追尾ズーム機能をオフにする。

デバイスはヒューマンを検知すると追尾を始め、 自動にズームインをします。 リアルタイム映像と録画映像の画質がよりきれいに

なります。

この機能はデフォルトでオンになっています。 この機能が不要なら、プリセット位置に134を入力し てʻ呼び出し(調整)ʻをクリックしてください。

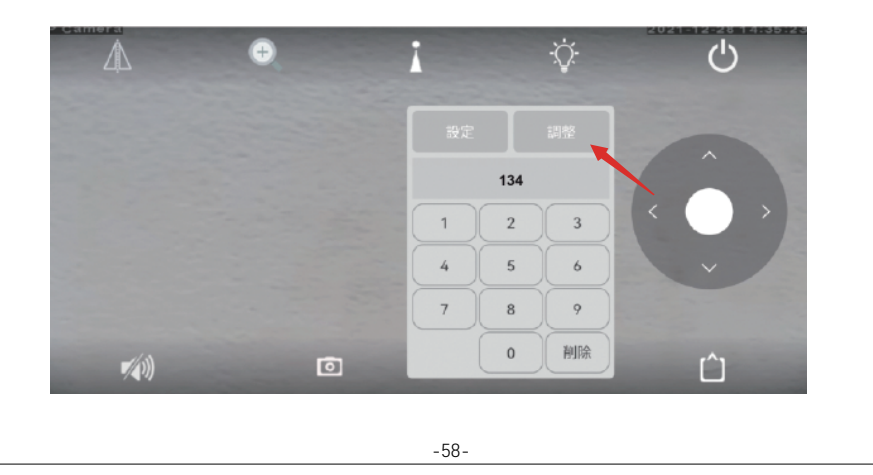